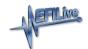

Knowledgebase > V7 Software > Software Installation Error 740: The requested operation requires elevation

## Software Installation Error 740: The requested operation requires elevation

EFILive Support - 2020-07-13 - Comments (0) - V7 Software

## Windows 7

Follow these steps to resolve this issue on Windows 7 systems.

Ensure Your User is an Administrator

- 1. Click on the **Start Menu** button.
- 2. Type **User Accounts** into the **Search** bar.
- 3. Select the **User Accounts** option under the **Control Panel** section.
- 4. Select the **Change your account type** option.
- 5. Ensure that **Administrator** is selected.
- If necessary change from Standard user to Administrator and press the Change Account Type button.

Disable User Account Control (UAC)

- 1. Click on the **Start Menu** button.
- 2. Type **UAC** into the **Search** bar.
- Select the Change User Account Control settings option under the Control Panel section.
- 4. Drag the slider do to the **Never notify** position.
- 5. Click the **OK** button.

Note: After making the above changes it is necessary to reboot your computer. Following the reboot it should be possible to now load the EFILive software.

## **Windows Vista**

Follow these steps to resolve this issue on Windows Vista systems.

Ensure Your User is an Administrator

- 1. Click on the **Start Menu** button.
- 2. Select the Control Panel option.
- 3. Type **User Accounts** into the **Search** bar.
- 4. Select the **User Accounts** option.
- 5. Select the **Change your account type** option.
- 6. Ensure that **Administrator** is selected.
- 7. If necessary change from **Standard user** to **Administrator** and press the **Change**

## **Account Type** button.

Disable User Account Control (UAC)

- 1. Click on the **Start Menu** button.
- 2. Select the **Control Panel** option.
- 3. Type **UAC** into the **Search** bar.
- 4. Select the **Turn User Account Control (UAC) on or off** option under the **User Accounts** section.
- 5. Uncheck the **Use User Account Control (UAC) to help protect your computer** checkbox.
- 6. Click the **OK** button.

Note: After making the above changes it is necessary to reboot your computer. Following the reboot it should be possible to now load the EFILive software.